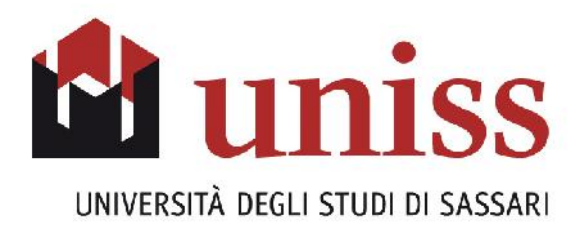

# PIANO DI STUDI ON-LINE

# GUIDA ALLA COMPILAZIONE

*Area Didattica e Ricerca*

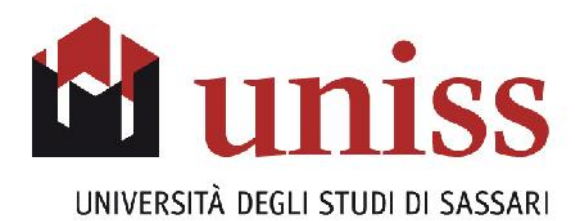

### **IMPORTANTE! NOTE INFORMATIVE**

La compilazione del piano può essere effettuata ogni Anno Accademico, durante la normale durata del Corso di studio, all'interno delle finestre temporali previste per la compilazione.

Per procedere alla compilazione è necessario avere rispettato alcuni requisiti: **essere in regola con il pagamento delle tasse universitarie** e **aver provveduto alla scelta del percorso/curriculum** (qualora si sia iscritti ad un anno di corso in cui è richiesto l'obbligo di effettuare tale scelta).

In sede di compilazione del piano sono proposti soltanto gli insegnamenti legati alla coorte di appartenenza *(n.b. coorte = l'insieme degli studenti che, in un certo anno accademico, si sono iscritti per la prima volta al Corso di Studio, identificati dall'anno accademico di immatricolazione)*

Nei casi di:

- slittamento di coorte con conseguenti insegnamenti superati non compresi nelle scelte proposte
- passaggi/trasferimenti/abbreviazioni di carriera
- esami sostenuti in Erasmus
- piani di studio individuali già approvati

la compilazione del piano di studio on-line **potrebbe non essere possibile.**

In questi casi si consiglia di rivolgersi alla Segreteria Studenti del proprio Dipartimento.

### **INDICE**

- **1. ACCESSO AL SERVIZIO**
- **2. LOGIN**
- **3. PROCEDURA DI COMPILAZIONE DEL PIANO**
	- 3.1 STAMPA DEL MANIFESTO DEGLI STUDI
	- 3.2 SCELTA DEGLI INSEGNAMENTI
	- 3.3 CONFERMA DEL PIANO

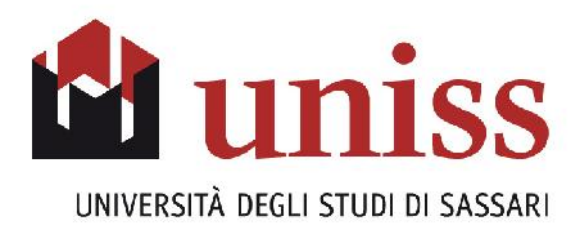

## **1. ACCESSO AL SERVIZIO**

Per accedere alla compilazione del piano di studi on-line è necessario collegarsi all'indirizzo web https://uniss.esse3.cineca.it/Home.do, raggiungibile anche dal portale di Ateneo all'indirizzo www.uniss.it seguendo il percorso **YOUniss Portale studenti** come da figura

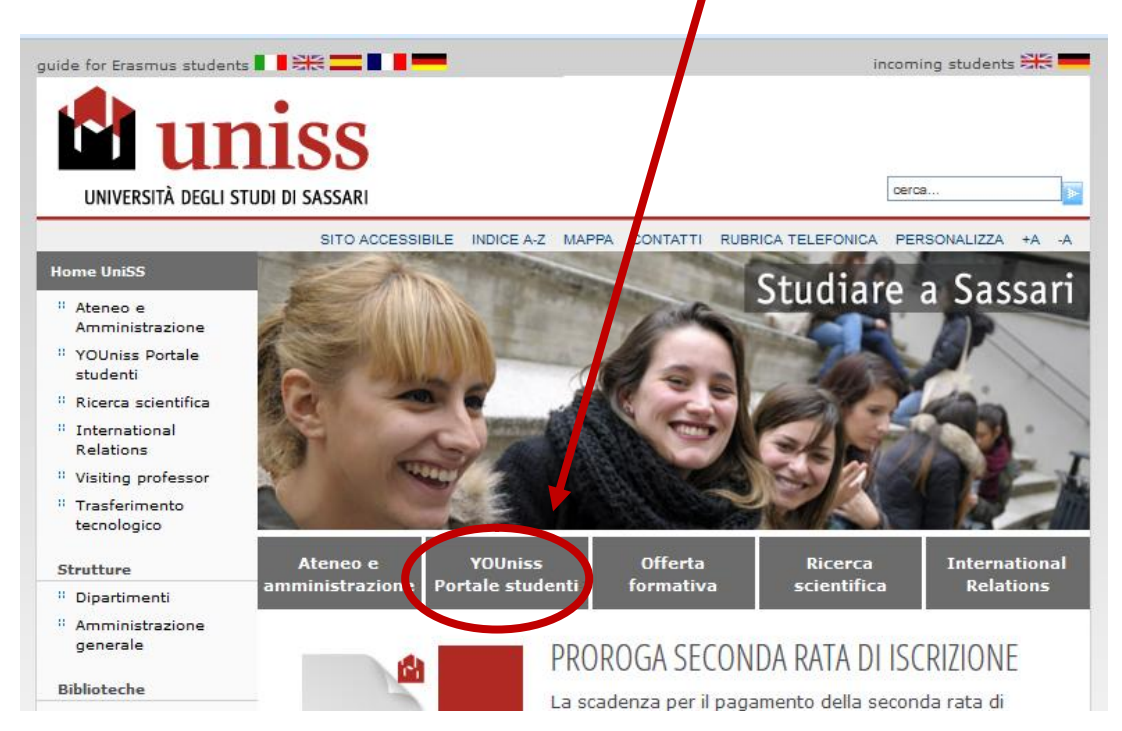

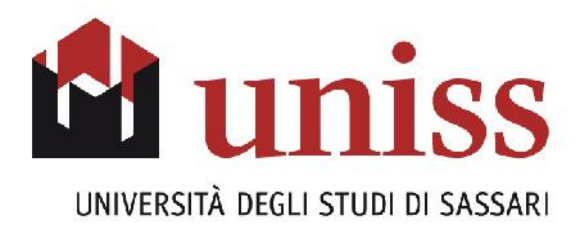

# **2. LOGIN**

Cliccare sulla voce **"***Accedi all'area dedicata al tuo profilo studente"*

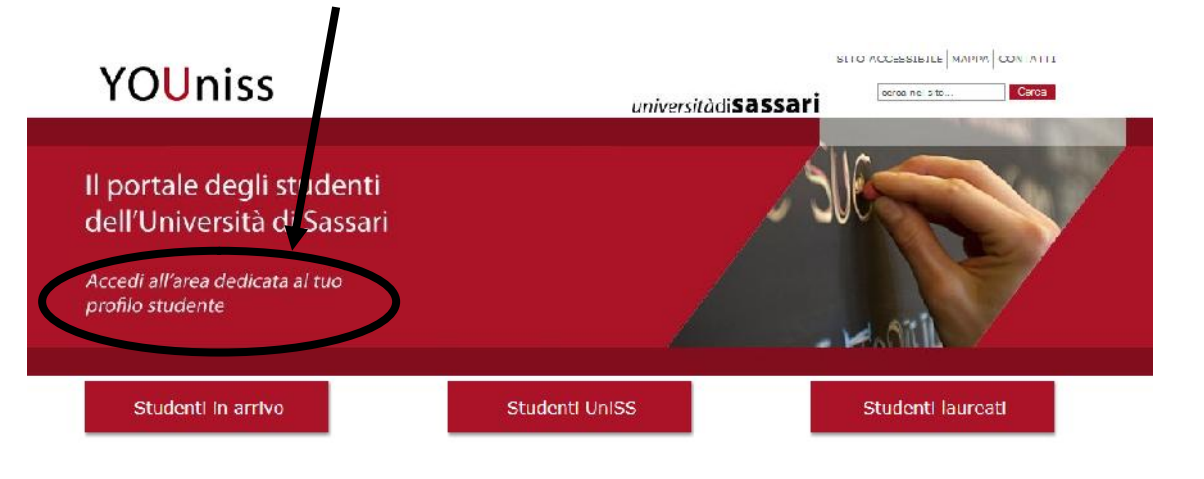

Successivamente, nel **Self-studenti,** clicca su **"***Login"* nel menu in alto a sinistra

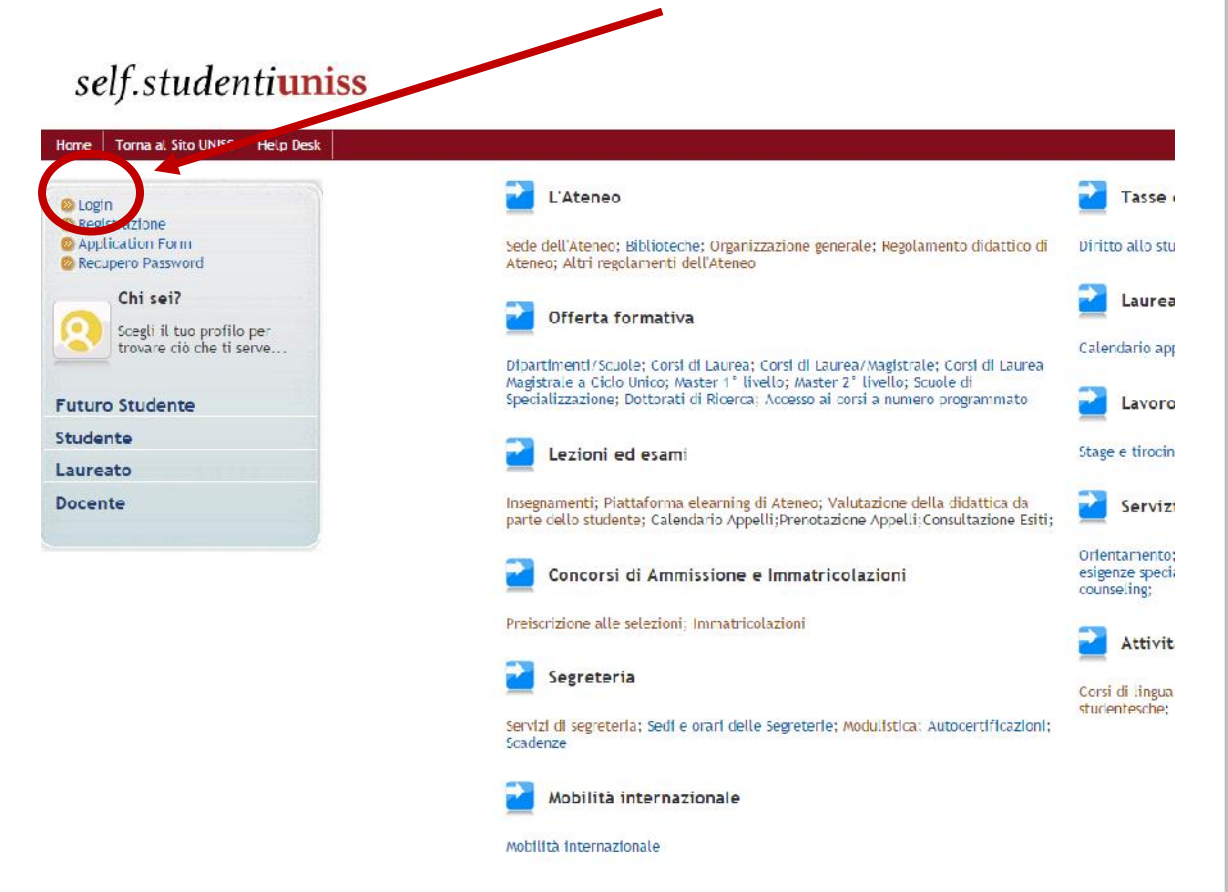

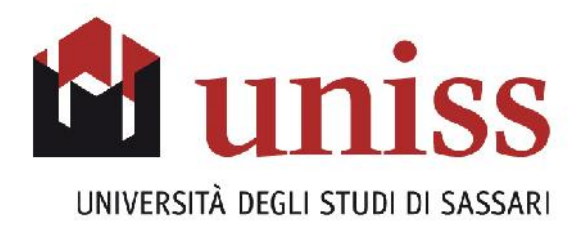

Inserisci nei campi **Nome Utente** e **Password** le tue credenziali di accesso al servizio.

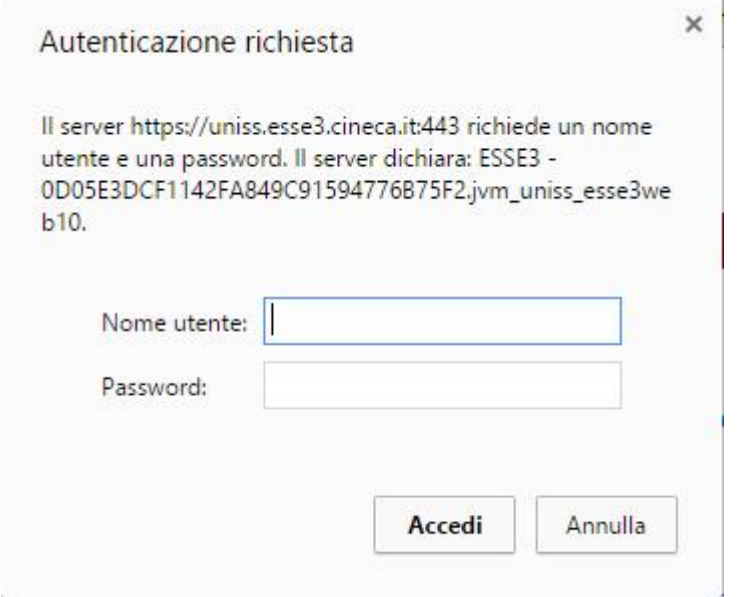

### **IMPORTANTE!**

Se non ricordi le tue credenziali, puoi utilizzare sia la funzione **"Recupero Password"** sia la funzione "**Password dimenticata**" presente nel menù di sinistra di ESSE3.

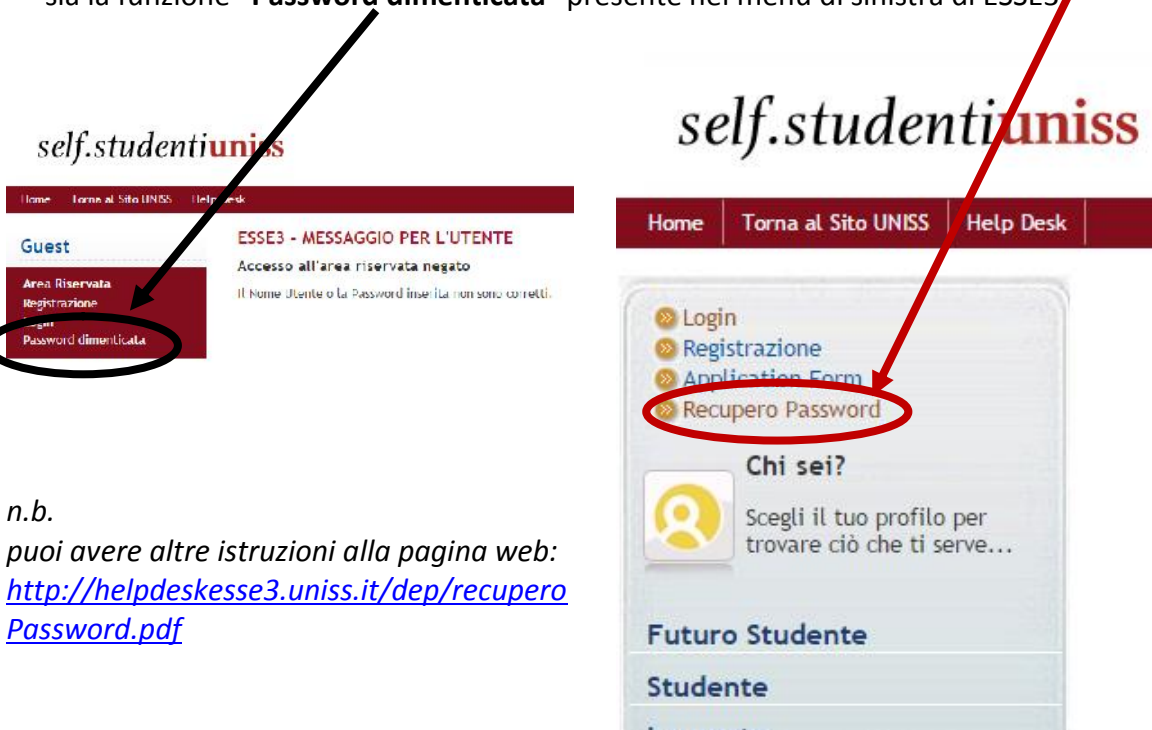

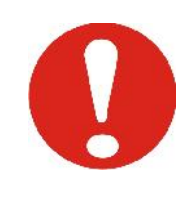

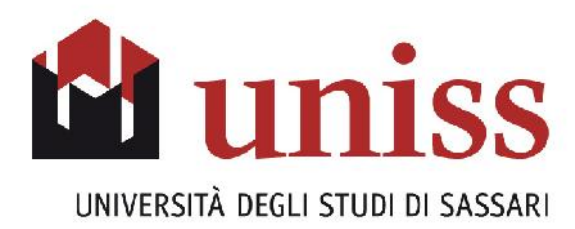

# **3. PROCEDURA DI COMPILAZIONE DEL PIANO**

Λ

Cliccare la voce "**vai al piano**" presente in home page quando il piano è modificabile.

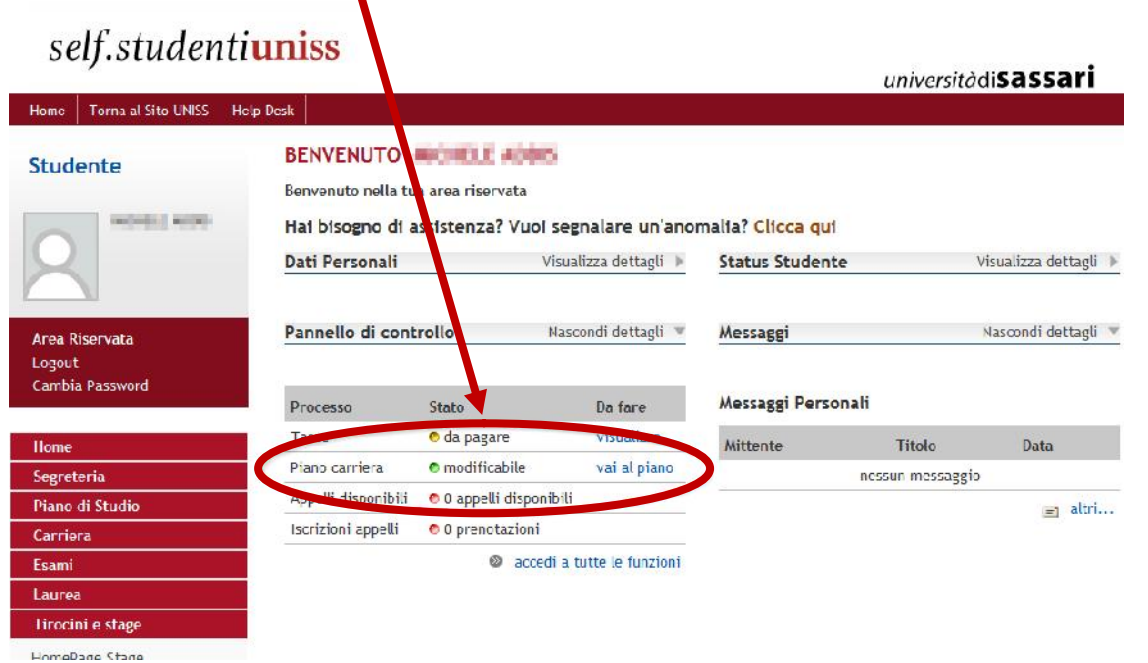

Il sistema mostrerà **l'ultimo piano carriera associato** e le relative informazioni.

# self.studentiuniss

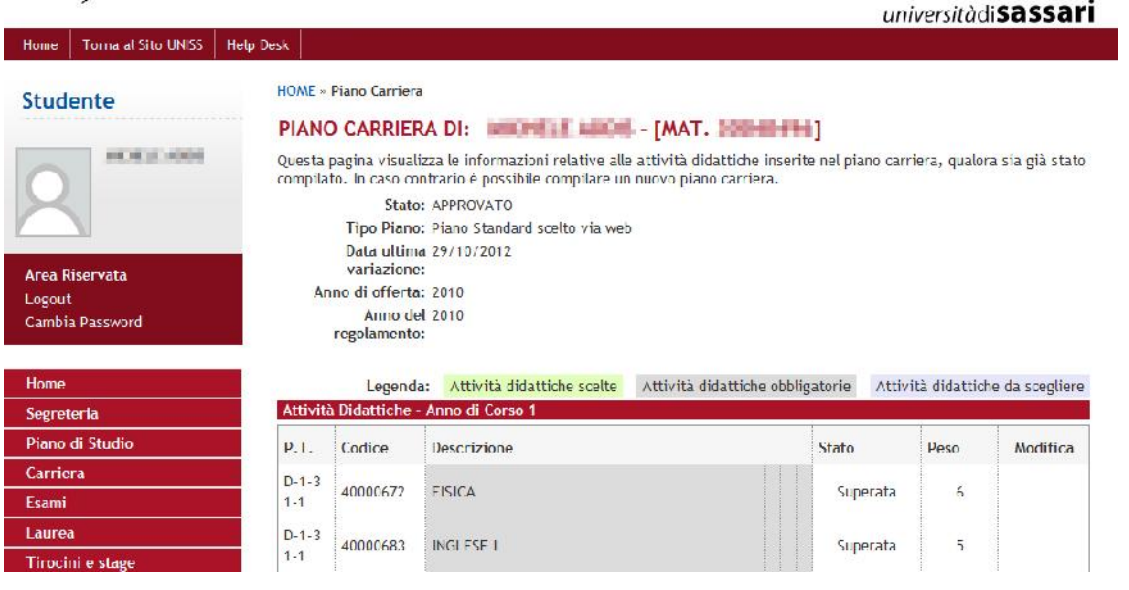

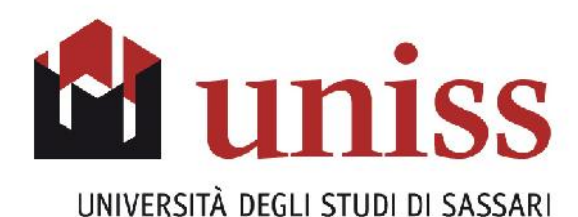

Le informazioni mostrate sono:

- **Stato**: indica se il piano visualizzato è "**Approvato**" o in "**Bozza**".
- **Tipo piano**: indica che tipo di piano è stato associato. La descrizione "Piano standard attribuito d'ufficio (Statutario)" significa che il piano è stato attribuito dagli uffici amministrativi in base alle indicazioni riportate nel Manifesto degli studi. In caso di piano compilato via WEB comparirà invece l'indicazione "Piano Standard scelto via WEB".
- **Percorso di studio (quando presente):** indica il curriculum o percorso scelto.
- **Data ultima variazione:** riporta la data a cui risale il piano visualizzato.
- **Anno di offerta:** riporta a quale anno accademico si riferiscono le informazioni degli insegnamenti riportati nel piano (in questo caso 2010/11) tenendo conto della propria coorte di appartenenza.
- **Anno di regolamento**: è l'anno accademico di coorte (in questo caso 2009).

Per proseguire con la compilazione del piano, cliccare il pulsante "**Modifica Piano**" alla fine della pagina.

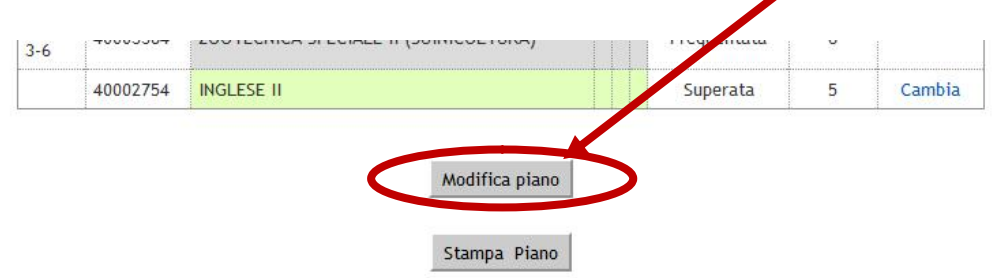

Nel caso non fosse presente alcun piano approvato, comparirà il pulsante "**Nuovo Piano**".

**NOTA BENE: La compilazione/modifica del piano degli studi è possibile solo nei periodi stabiliti dagli organi competenti (Consiglio di Corso di Studi, Dipartimento, ecc...).**

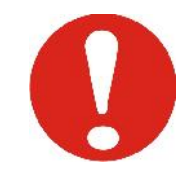

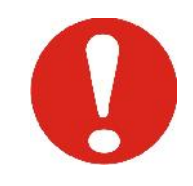

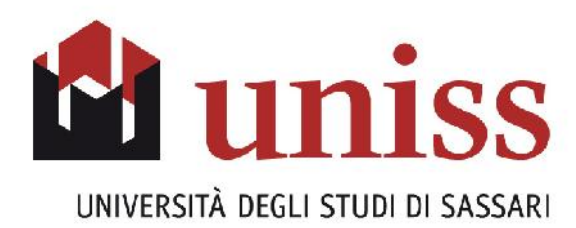

### **3.1 STAMPA DEL MANIFESTO DEGLI STUDI**

Sia nel caso di "**Modifica Piano**" che di "**Nuovo Piano**" verrà mostrata la seguente schermata, dalla quale si potrà stampare il Manifesto degli studi, con la possibilità di sceglierne il livello di dettaglio.

 $\cdots$   $\cdots$ 

# self.studentiuniss

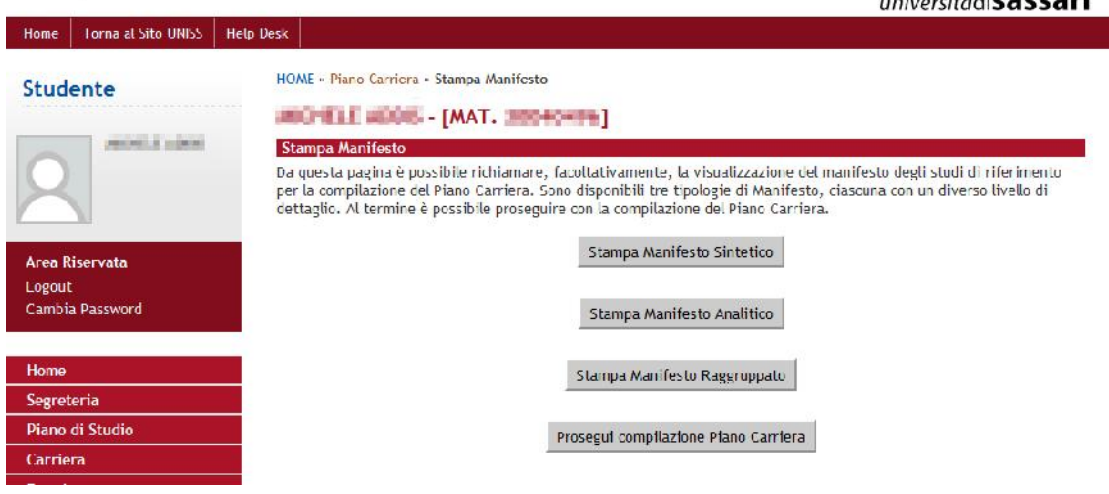

- **Stampa Manifesto sintetico**: permette di stampare il Manifesto con le stesse informazioni del "Manifesto Analitico", ma SENZA le indicazioni inerenti le Unità didattiche.
- **Stampa Manifesto Analitico**: permette di stampare il Manifesto degli studi con l'indicazione delle attività obbligatorie e opzionali suddivise per anno di corso, riportando anche le informazioni sulle Unità Didattiche laddove siano presenti più moduli associati all' attività didattica, il numero dei Crediti Formativi Universitari (CFU), il Settore Scientifico Disciplinare (SSD), il tipo di formazione (di base, caratterizzante, affine, ecc.) e se l'attività didattica deve intendersi statutaria (SI), cioè obbligatoria per tutti gli studenti della coorte.
- **Stampa Manifesto raggruppato**: produce una stampa del Manifesto sulla quale saranno riportati unicamente la denominazione delle attività didattiche, la loro distribuzione negli anni di corso e l'associazione alle rispettive regole (non sono riportate le informazioni su SSD e CFU).
- **Per procedere con la compilazione del piano, cliccare l'ultimo pulsante "Prosegui compilazione Piano Carriera".**

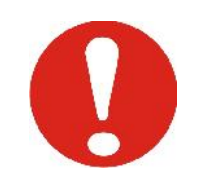

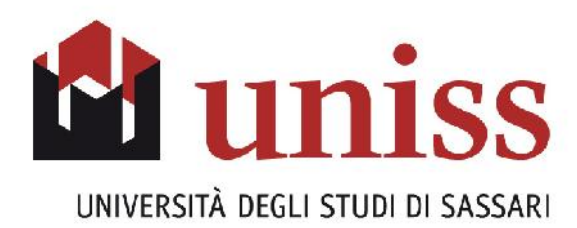

### **3.2 SCELTA DEGLI INSEGNAMENTI**

Il sistema a questo punto **proporrà una serie di regole predefinite per la scelta degli insegnamenti** da inserire nel proprio piano di studi secondo quanto previsto dal Manifesto del Corso di Laurea.

In particolare, occorre prestare attenzione alla descrizione della **Regola di scelta,** ad esempio *"Attività a scelta - Scegli esattamente 12 cfu tra l'offerta didattica di Ateneo".*

È possibile scegliere tra le attività proposte selezionando la casella posta a fianco dell'attività didattica, quindi cliccare "**Regola succ.**" per confermare e proseguire, "**Regola prec."** per tornare alla scelta precedente, oppure saltare **totalmente** la scelta delle attività didattiche relative alla regola cliccando, quando proposto il pulsante "**Salta regola**".

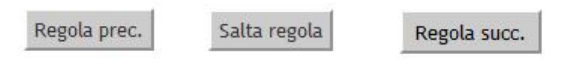

Nel caso si scelga anche una sola attività didattica si aggiornerà il valore riportato nel contatore dei Crediti Formativi Universitari relativo alla **SOLA pagina visualizzata**. In caso di scelte multiple legate alla stessa regola, occorre ricordare il numero di CFU inseriti nelle diverse pagine successive per colmare correttamente il numero di CFU richiesti.

**ATTENZIONE: l'utilizzo dei pulsanti del browser per tornare alla pagina precedente e/o a quella successiva potrebbero portare ad errori nella compilazione del piano**. Prima di procedere, quindi, assicurarsi di aver effettuato la scelta desiderata, in maniera tale da poter procedere utilizzando la navigazione proposta all'interno della pagina, tramite i tasti "OK" o, ove previsto, il tasto "**SALTA REGOLA**".

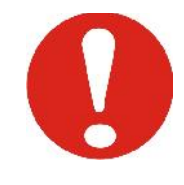

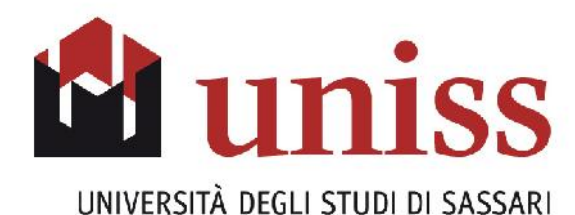

HOME » Piano Carriera » Scelta Attività Didattiche

#### SCELTA DEGLI INSEGNAMENTI DI: NE TELE ALIENA - [MAT.

Innanzitutto, se hai attività presenti nel libretto che è possibile considerare per soddisfare questa regola libera da offerta, ti verrà data la possibilità di selezionarle. Qualora la regola non sia ancora soddisfatta, ti verrà chiesto di selezionare un corso di studio e ti verranno mostrate tutte le attività didattiche ivi offerte suddivise per percorso di studio. Se la regola è opzionale, è possibile saltarla e passare direttamente alla successiva.

**NOTA BENE** L'utilizzo dei pulsanti del browser per andare avanti o indietro nel wizard può portare ad anomalie ed errori nella compilazione del piano. Attenersi alla navigazione proposta all'interno della pagina.

i di Scelta - num. 1 - Anno di Corso 1

ATTIVITA' A SCELTA 1 anno - Scegli esattamente 12 CFU dall'Offerta Didattica dell'Ateneo

- · Scelta di attività didattiche dal libretto
- · Scelta del corso di studio
- · Scelta dell'attività didattica

Aggiungi attività

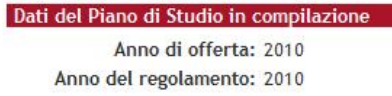

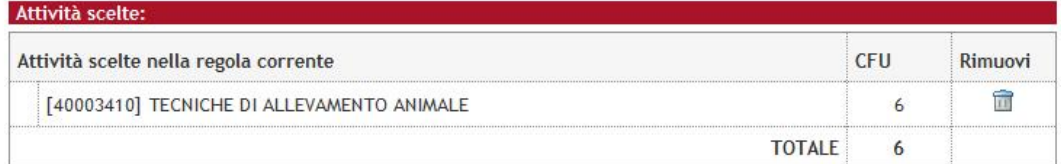

**Nel caso in cui la casella di scelta sia già selezionata, in corrispondenza di una attività didattica il cui esame sia già stato superato, è possibile deselezionarla per collocare l'attività didattica in un altro raggruppamento.**

Qualora si sia ottenuto il riconoscimento di crediti di attività non presenti nell'offerta didattica, queste saranno proposte dal sistema in aggiunta alle opzioni standard previste dal Manifesto degli studi del Corso di Laurea, a seconda della tipologia di riconoscimento.

Se nel proprio libretto elettronico sono già presenti attività didattiche, queste possono essere inserite nel piano come crediti a libera scelta o all'interno di regole di scelta che ne prevedono il sostenimento.

Se il Manifesto del proprio Corso di Laurea prevede l'inserimento di attività didattiche scelte dall'Offerta Formativa dell'Ateneo (crediti a libera scelta), saranno mostrare le maschere riportate nelle pagine successive, dalle quali è possibile selezionare le attività didattiche inserite nei diversi Dipartimenti e Corsi di studio. **Occorre ricordare che è importante selezionare, tra tutti gli insegnamenti disponibili offerti dall'Ateneo, un insegnamento coerente con il proprio piano di studi, in modo da costruire un curriculum personale il più possibile logico e conforme.**

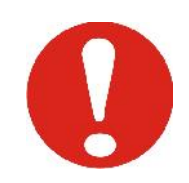

 $\sum_{k}$ 

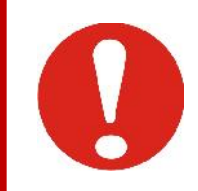

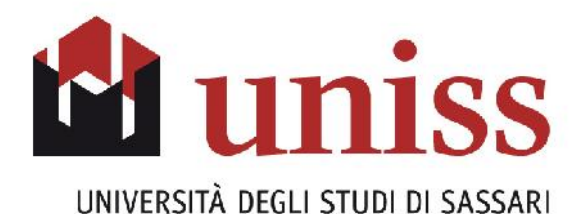

HOME » Piano Carriera » Scelta Attività Didattiche

#### SCELTA DEGLI INSEGNAMENTI DI: A TELLE LA TELLE INAT. 2008-01-131

Innanzitutto, se hai attività presenti nel libretto che è possibile considerare per soddisfare questa regola libera da offerta, ti verrà data la possibilità di selezionarle. Qualora la regola non sia ancora soddisfatta, ti verrà chiesto di selezionare un corso di studio e ti verranno mostrate tutte le attività didattiche ivi offerte suddivise per percorso di studio. Se la regola è opzionale, è possibile saltarla e passare direttamente alla successiva.

#### **NOTA BENE**

L'utilizzo dei pulsanti del browser per andare avanti o indietro nel wizard può portare ad anomalie ed errori nella compilazione del piano. Attenersi alla navigazione proposta all'interno della pagina.

Regola di Scelta - num. 1 - Anno di Corso 1

ATTIVITA' A SCELTA 1 anno - Scegli esattamente 12 CFU dall'Offerta Didattica dell'Ateneo

- · Scelta di attività didattiche dal libretto
- · Scelta del corso di studio
- · Scelta dell'attività didattica

Salta regola

Aggiungi attività

Dati del Piano di Studio in compilazione

Anno di offerta: 2010 Anno del regolamento: 2010

HOME » Piano Carriera » Scelta Attività Didattiche

#### SCELTA DEGLI INSEGNAMENTI DI: WELL AND ALTANT. BODWOWN]

In questa pagina è presentata la lista dei corsi di studio: selezionandone uno verranno mostrate le attivita didattiche offerte.

[D8] - AGRARIA [1173] SCIENZE AGRO-ZOOTECNICHE [1174] SCIENZE E TECNOLOGIE AGRARIE [1175] SCIENZE FORESTALI E AMBIENTALI

[1176] TECNOLOGIE VITICOLE, ENOLOGICHE, ALIMENTARI

 $\overline{ }$ 

[E6] - GIURISPRUDENZA

[1217] DIRITTO DELLE AMMINISTRAZIONI E DELLE IMPRESE PUBBLICHE E PRIVATE

[D2] - SCIENZE ECONOMICHE E AZIENDALI [1194] ECONOMIA E MANAGEMENT DEL TURISMO [1210] ECONOMIA E MANAGEMENT

[E1] - SCIENZE UMANISTICHE E SOCIALI

[1178] SERVIZIO SOCIALE A INDIRIZZO EUROPEO [1192] MEDIAZIONE LINGUISTICA E CULTURALE [1211] SCIENZE DEL TURISMO CULTURALE

[E0] - STORIA, SCIENZE DELL'UOMO E DELLA FORMAZIONE

[1171] SCIENZE DEI BENI CULTURALI [1183] FILOSOFIA E SCIENZE DELL'EDUCAZIONE [1184] SCIENZE DELLE LETTERE E DELLA COMUNICAZIONE

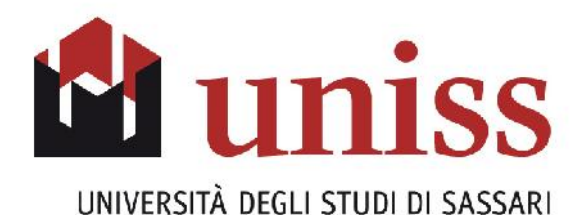

HOME » Piano Carriera » Scelta Attività Didattiche

#### SCELTA DEGLI INSEGNAMENTI DI: MUO ILLE MUODI - [MAT. DOLLARI | ]

 $\gamma$ Questa pagina visualizza le attività didattiche tra cui scegliere suddivise per Percorso di Studio. A fianco di un'attività didattica possono essere elencate tra parentesi le attività raggruppate. Attività didattiche scelte

Non sono presenti attività già selezionate

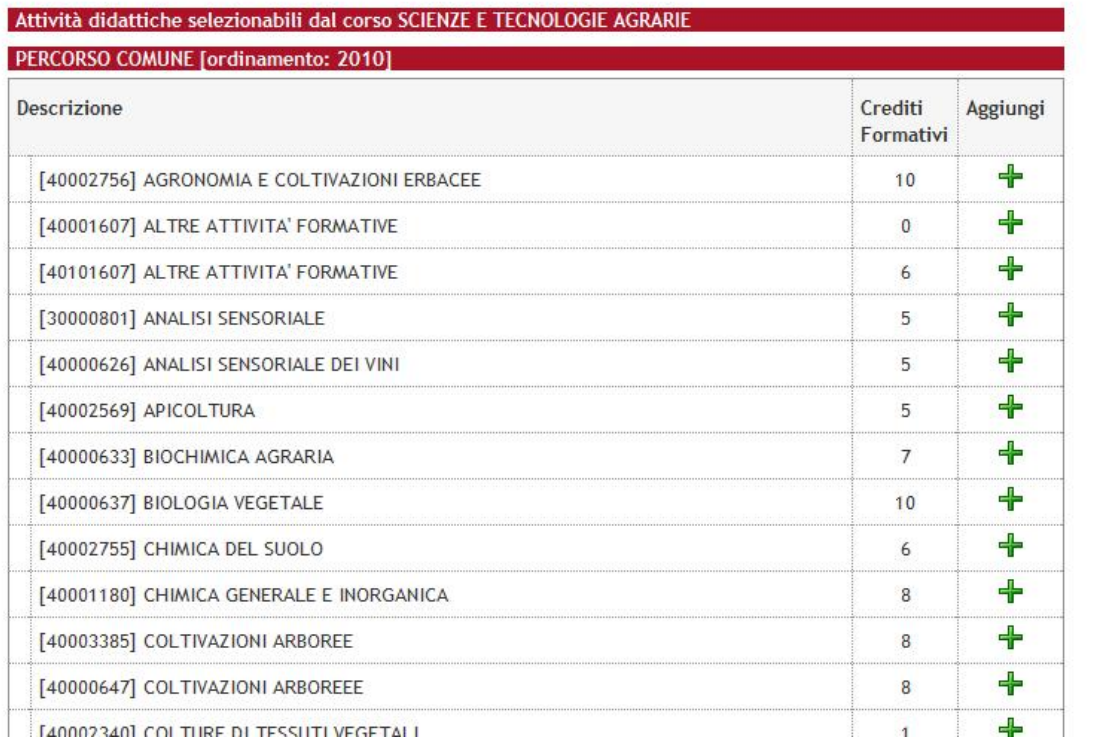

Una volta terminata la compilazione, sarà visualizzata la pagina relativa al piano appena compilato (in stato **BOZZA**) con indicazione delle attività obbligatorie e opzionali scelte.

Nella parte superiore della finestra saranno visualizzate le informazioni relative allo stato del piano appena compilato, in particolare:

- **Stato**: BOZZA (cioè di lavoro, quindi non ancora confermato).
- **Tipo piano**: Piano Standard scelto via web.

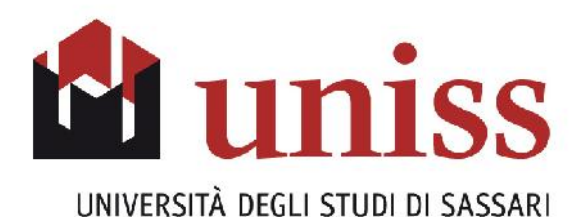

#### self.studentiuniss  $\mathbb{Z}$ universitàdi**Sassari** Home Torna at Sito UNISS Help Desk HOME » Piano Carriera Studente PIANO CARRIERA DI: WELL & DE - [MAT. 2000-0009] **RECEIVED AT THE** Questa pagina visualizza le informazioni relative alle attività didattiche inserite nel piano carriera, qualora sia già stato compilato. In caso contrario è possibile compilare un nuovo piano carriera. Visualizza il piano approvato Stato: BOZZA Tipo Piano: Piano Standard scelto via web **Area Riservata** Data ultima 27/03/2015 variazione: Logout Anno di offerta: 2010 Cambia Password Anno del 2013 regolamento: Home Legenda: Attività cidattiche scelte Attività didattiche obbligatorie Attività didattiche da scegliere Segreteria Attività Didattiche - Anno di Corso 1 Piano di Studio Carriera Codice Modifica Descrizione Esami 40000672 FISICA (Corso: SCIENZE E TECNOLOGIE AGRARIE [1174]) Laurer Tirocini e stage Attività Didattiche Anno di Corso 2 HomePage Stage Modifica Codice Descrizione Opportunità ECONOMIA E GESTIONE DEL SETTORE ITTICO IN AMBIENTE A000271 國 Gestione tirocini MEDITERRANEO Mobilità internazionale 40002751 AGRONOMIA Bandi di Mobilità 40000633 **BIOCHIMICA AGRARIA**

**A questo punto è possibile confermare il piano, o in alternativa modificarlo tramite il pulsante apposito e il sistema consentirà di ripetere l'intera procedura di compilazione dall'inizio**

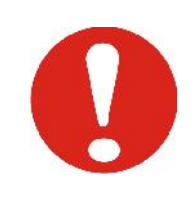

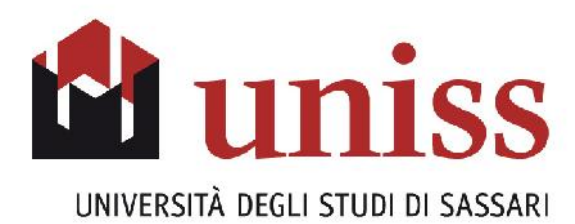

## **3.3 CONFERMA DEL PIANO**

Dopo aver terminato la compilazione del piano, occorre confermarlo cliccando il pulsante "**Conferma Piano**".

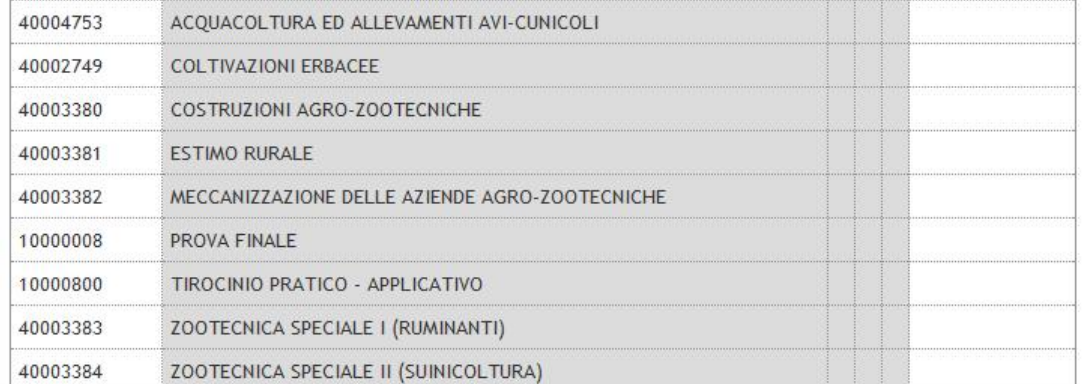

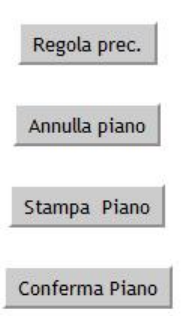

A questo punto la procedura sarà conclusa e verrà visualizzato il messaggio di avvenuta registrazione.

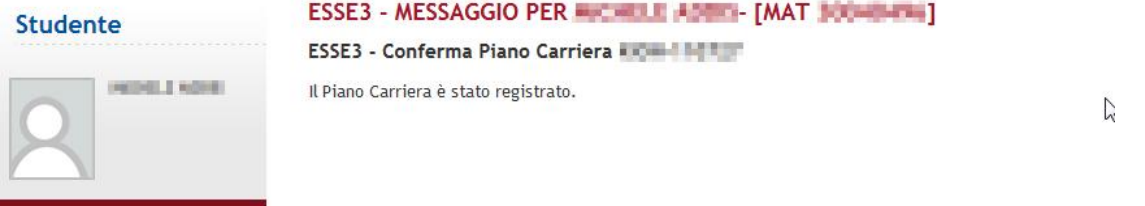

**Anche dopo avere confermato definitivamente il piano è possibile modificarlo, purché il periodo per la compilazione non sia scaduto.**

Una volta scaduto il periodo di compilazione, **l'ultimo piano compilato sarà definitivo** fino all'eventuale successivo periodo di compilazione.

**In caso di difficoltà nell'accesso/utilizzo della procedura è possibile richiedere supporto e/o chiarimenti alla pagina web: http://helpdeskesse3.uniss.it/ticketEsse3/index.php?a=add.**

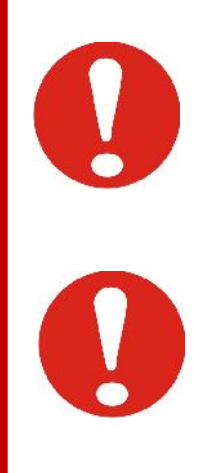